# Content Manager

Software Version 9.4

Web Client - Mobile

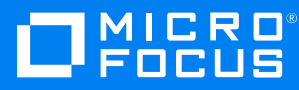

Document Release Date: August 2018 Software Release Date: August 2019

## **Legal notices**

#### **Copyright notice**

© Copyright 2008-2019 Micro Focus or one of its affiliates.

The only warranties for products and services of Micro Focus and its affiliates and licensors ("Micro Focus") are set forth in the express warranty statements accompanying such products and services. Nothing herein should be construed as constituting an additional warranty. Micro Focus shall not be liable for technical or editorial errors or omissions contained herein. The information contained herein is subject to change without notice.

Adobe™ is a trademark of Adobe Systems Incorporated.

Microsoft® and Windows® are U.S. registered trademarks of Microsoft Corporation.

UNIX® is a registered trademark of The Open Group.

This product includes an interface of the 'zlib' general purpose compression library, which is Copyright © 1995-2002 Jean-loup Gailly and Mark Adler.

### **Documentation updates**

The title page of this document contains the following identifying information:

- Software Version number, which indicates the software version.
- Document Release Date, which changes each time the document is updated.
- Software Release Date, which indicates the release date of this version of the software.

You can check for more recent versions of a document through the [MySupport](https://softwaresupport.softwaregrp.com/) portal. Many areas of the portal, including the one for documentation, require you to sign in with a Software Passport. If you need a Passport, you can create one when prompted to sign in.

Additionally, if you subscribe to the appropriate product support service, you will receive new or updated editions of documentation. Contact your Micro Focus sales representative for details.

## **Support**

Visit the [MySupport](https://softwaresupport.softwaregrp.com/) portal to access contact information and details about the products, services, and support that Micro Focus offers.

This portal also provides customer self-solve capabilities. It gives you a fast and efficient way to access interactive technical support tools needed to manage your business. As a valued support customer, you can benefit by using the MySupport portal to:

- Search for knowledge documents of interest
- Access product documentation
- View software vulnerability alerts
- Enter into discussions with other software customers
- Download software patches
- Manage software licenses, downloads, and support contracts
- Submit and track service requests
- Contact customer support
- View information about all services that Support offers

Many areas of the portal require you to sign in with a Software Passport. If you need a Passport, you can create one when prompted to sign in. To learn about the different access levels the portal uses, see the Access Levels [descriptions](https://softwaresupport.softwaregrp.com/web/softwaresupport/access-levels).

# **Contents**

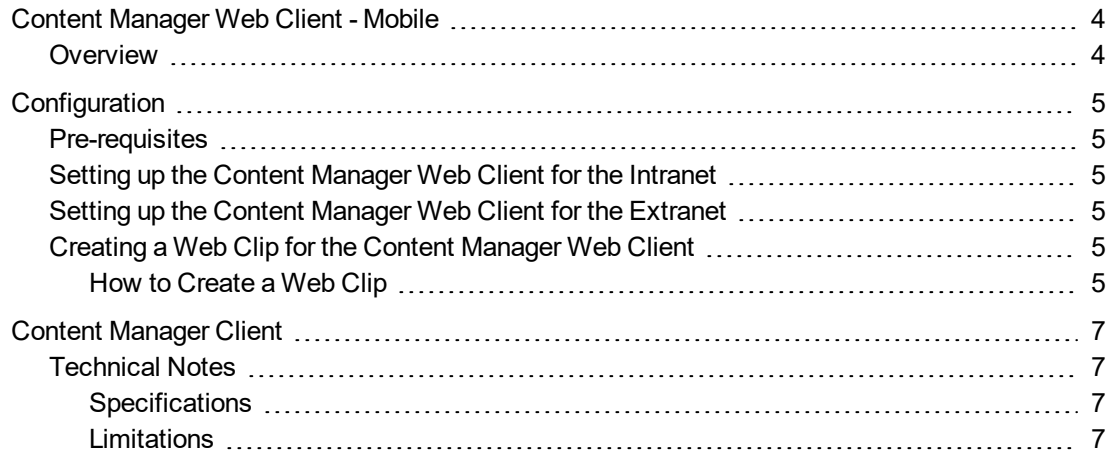

# <span id="page-3-0"></span>**Content Manager Web Client - Mobile**

## <span id="page-3-1"></span>**Overview**

Content Manager Web Client is an important addition to the Content Manager software and offers a new way to work with information from a zero footprint web client. It adds more choice in access methods to Content Manager to suit your specific user type and organizational preference. Developed with a focus on usability for the end user, the Content Manager Web Client is designed to be consistent with the look and feel of the Content Manager rich client and customizable to suit your intranet. The Web Client along with the Content Manager software is ideal for knowledge workers.

From version 8.1+, users will be able to use an Apple iPad and iPhone to perform End User functionality on the Content Manager Web Client. To access the Content Manager Web Client, users would have to specify a URL within the iPhone or Tablet browser and enter valid user credentials for authentication.

The Content Manager Web Client support on the mobile devices is primarily focused towards data consumption as opposed to creating or modifying existing content which is available on desktop environments. Moreover, the Content Manager Web Client running on iPad will allow users to perform similar functionality to that of the Content Manager Web Client running on desktop environments, such as, create new Records, modify/view existing Record metadata, add requests, and view electronic attachments.

# <span id="page-4-0"></span>**Configuration**

## <span id="page-4-1"></span>**Pre-requisites**

The Content Manager Web Client is installed and configured as per the installation documentation (see **CM9.4\_Web-Client-Install.pdf** for details).

<span id="page-4-2"></span>Google Chrome Browser installed on the device.

# **Setting up the Content Manager Web Client for the Intranet**

For users to be able to access the Content Manager Web Client running on the Intranet Web Server, organizations need to setup a wireless access point.

It is recommended that organizations use a proven authentication technique to restrict access to the wireless access point, for example, enabling MAC filtering.

Users will connect to the Wi-Fi connection on the iPhone/iPad, open Google Chrome and browse to the Content Manager Web Client URL.

# <span id="page-4-3"></span>**Setting up the Content Manager Web Client for the Extranet**

Users will connect to either a Wi-Fi or cellular wireless connection, e.g. 4G, on the iPhone/iPad, open Google Chrome and browse to the Content Manager Web Client URL.

## <span id="page-4-4"></span>**Creating a Web Clip for the Content Manager Web Client**

On an iPhone/iPad users can create Web Clips which appear as icons on their Home screen. Web Clips are a faster way of directly launching web pages on an iPhone/iPad. Users can create a Web Clip of the Content Manager Web Client and add it to their home page to enable quick access to the Content Manager Web Client.

## <span id="page-4-5"></span>**How to Create a Web Clip**

- 1. On the iPhone/iPad, open Google Chrome, navigate to the Content Manager Web Client URL and type your login credentials.
- 2. Tap the **Add to Bookmark** button on the toolbar.
- 3. Tap **Add to Home Screen**.
- 4. Edit the name of the Web Clip if required.
- 5. Tap OK.

# <span id="page-6-0"></span>**Content Manager Client**

## <span id="page-6-1"></span>**Technical Notes**

## <span id="page-6-2"></span>**Specifications**

#### **Operating System**

iOS mobile operating system software version 6.0.

#### **Browser**

Google Chrome® browser.

**NOTE:** Due to a Safari® application not working correctly with Windows Integrated Authentication, Safari® application not recommended for browsing the Content Manager Web Client from iOS 6.

## <span id="page-6-3"></span>**Limitations**

#### **iPhone/iPad**

#### **Check-in/Check-out**

On an iPhone/iPad access to a local file store is restricted. As a result electronic documents cannot be accessed using the Content Manager Web Client on iPhone/iPad. As a result the Check In, Check Out and Report functionalities are not available.

#### **iPhone**

#### **Creating a new Location**

When selecting a Location object on the data entry form, if the Location does not exist, creating a new Location functionality is not available.